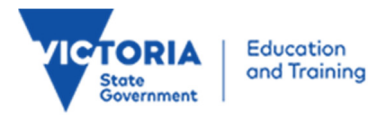

# Conveyance Allowance

Manual Claims Workbook School User Guide Version 4.0

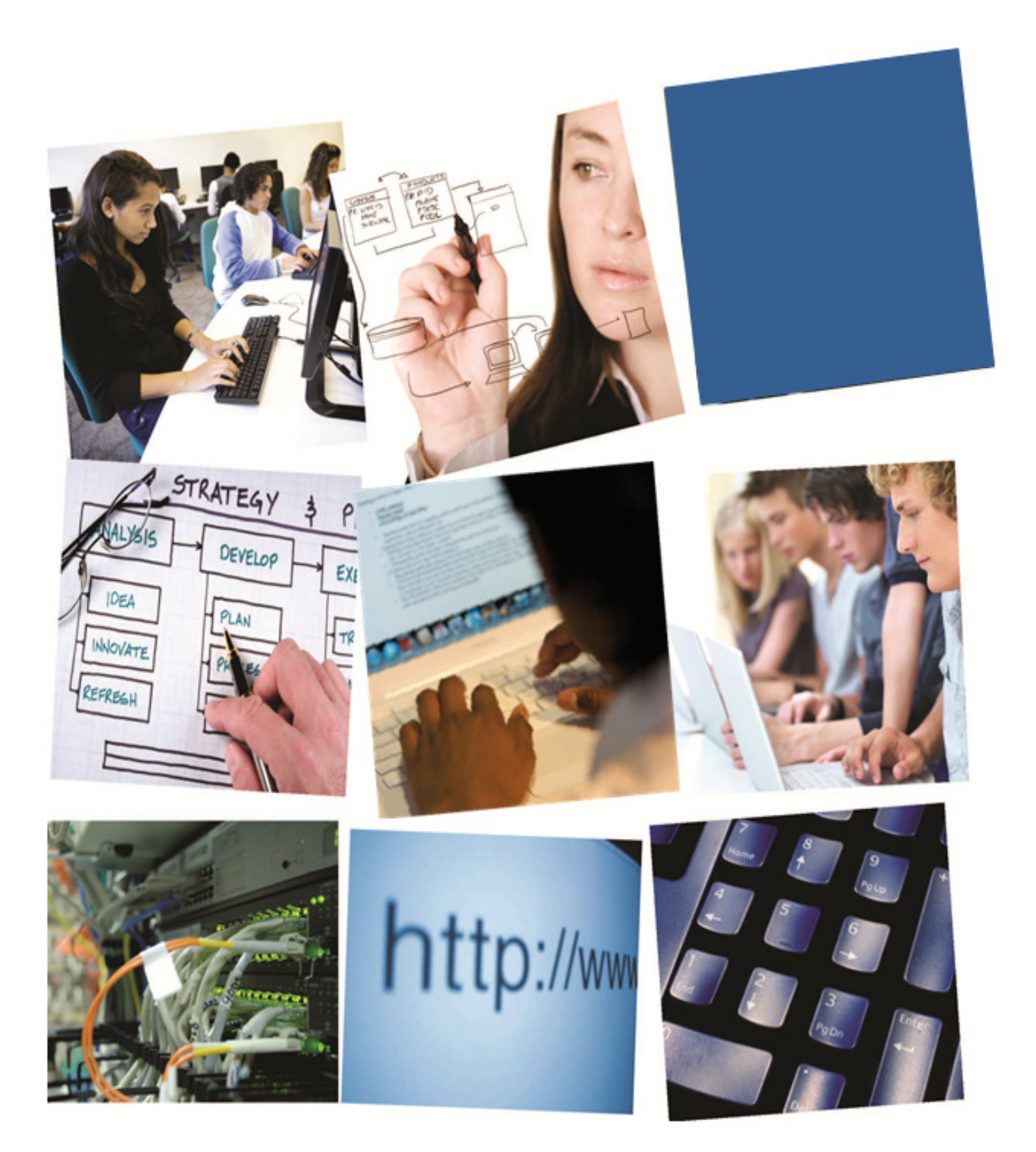

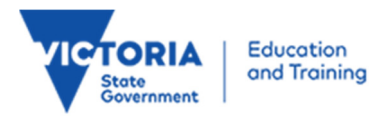

Published by the Department of Education & Training, Melbourne May 2015.

© State of Victoria (Department of Education & Training) 2015.

The copyright in this document is owned by the State of Victoria (Department of Education & Training), or in the case of some materials, by third parties (third party materials). No part may be reproduced by any process except in accordance with the provisions of the Copyright Act 1968 the National Education Access Licence for Schools (NEALS) (see below) or with permission.

NEALS is an educational institution situated in Australia which is not conducted for profit, or a body responsible for administering such an institution may copy and communicate the materials, other than third party materials, for the educational purposes of the institution.

Authorised by the Department of Education & Training, 2 Treasury Place, East Melbourne, Victoria, 3002. ISBN [to be inserted if required] this document is also available on the internet at at http://www.education.vic.gov.au/school/principals/finance/Pages/transportscas.aspx

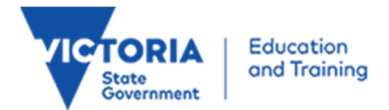

### **Contents**

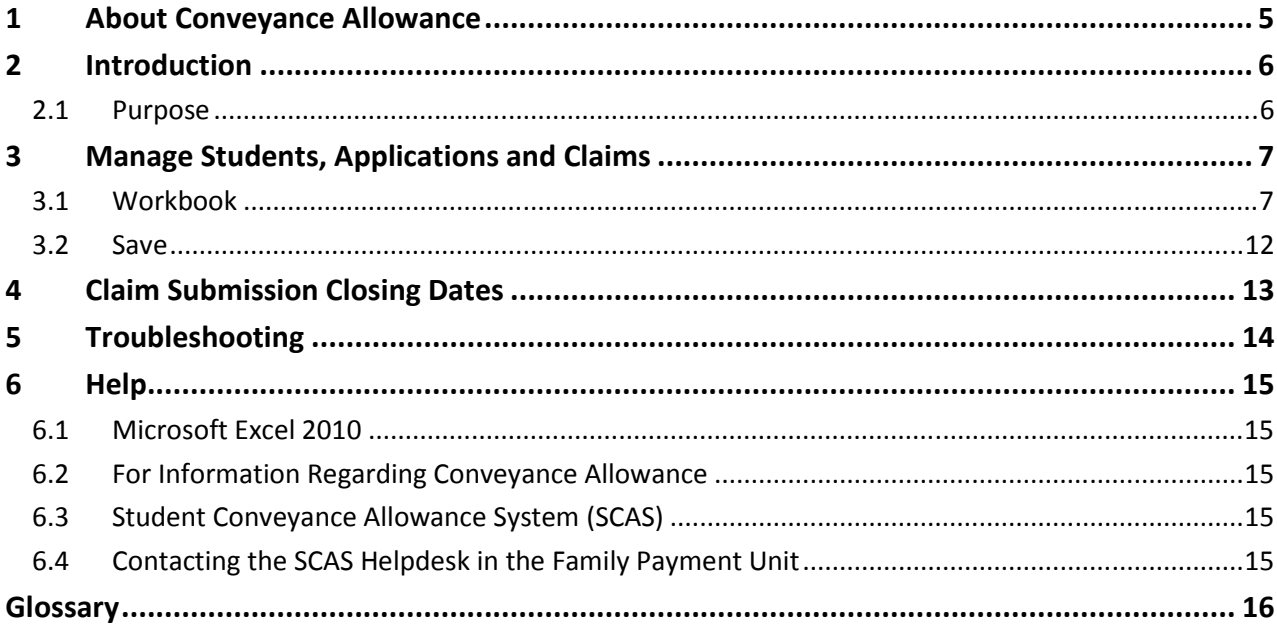

## 1 About Conveyance Allowance

The Conveyance Allowance Program (CAP) is a form of financial assistance for parents, guardians or carers to transport children to and from school predominantly in rural and regional Victoria.

CAP applies to both government and non-government schools including all special settings based on the eligibility criteria outlined in the Conveyance Allowance Policy found at: http://www.education.vic.gov.au/school/principals/finance/Pages/conveyance.aspx

Allowances are available for public transport, private car and private bus.

## 2 Introduction

This guide is produced by the Family Payments Unit (FPU) of the Department of Education & Training (DET) of Victoria.

The Family Payments Unit (FPU) is responsible for the management of the Student Conveyance Allowance Program (CAP) through the use of the Student Conveyance Allowance System (SCAS) and for \*selected schools, in addition to SCAS, the use of the manual Microsoft Excel Conveyance Allowance School Claim workbook.

\*An explanation of selected schools is defined in the Glossary section of this document.

### 2.1 Purpose

The purpose of this guide is to assist schools with the manual Microsoft Excel Conveyance Allowance School Claim workbook in conjunction with SCAS to process convevance allowance claims.

The Microsoft Excel Conveyance Allowance School Claim is now referred as the workbook in this document (unless stated otherwise).

#### 2.1.1 Student 'Conveyance Allowance Application' Form

Completed conveyance application forms must be submitted to the student's school for input into the manual workbook in accordance with the 'Conveyance Allowance Policy', in particular, the Section for Administration by Schools.

Schools need to request a completed conveyance application form signed by the parent, guardian or carer prior to creating an application for conveyance allowance in the following circumstances:

- Students applying for the allowance for the first time at this school;
- Existing conveyance allowance claimants who have a change of circumstances affecting eligibility. For example are:
	- o Moving residence;
	- o Changing their mode of transport;
	- o Changing schools/campuses.

However if schools are satisfied that existing conveyance allowance claimants have no changes of circumstance then there is no need for annual 'Student Conveyance Allowance Application' forms to be submitted to the school.

Current 'Student conveyance application forms' can be found at: http://www.education.vic.gov.au/school/principals/finance/Pages/conveyance.aspx

'Student Conveyance Allowance Application' forms are to be retained by the school for audit and accountability purposes.

## 3 Manage Students, Applications and Claims

SCAS normally manages all aspects of conveyance allowance Applications or Claims however for selected schools; SCAS cannot be used to fully support the conveyance allowance claim process.

In this case, SCAS and the **workbook** are used together to process conveyance allowance.

Schools manually enter data into the workbook based on the returned 'Student conveyance application forms' from parents, guardians or carers and submit the workbook by email to the FPU at conveyance@edumail.vic.gov.au

The FPU will check the workbook, and if approved, will process a SCAS Adhoc Payment that is used for school payment and also historical and auditing purposes.

Selected schools have the ability to View their Adhoc Payments through the SCAS school web portal. This includes opening the respective Excel workbook that contains Applications and Claim details. Editing or submitting of Applications or Claims by selected schools through SCAS is NOT supported.

### 3.1 Workbook

The workbook has been designed to assist schools with the manual entry of student Applications by the use of drop down lists and specific fields that automatically calculate and populate the Summary or Students Details worksheets.

Any data entry errors will be displayed with a background and **MUST** be corrected by the school before submitting any claim to the FPU. The error needs to be corrected in the Student Details worksheet.

The workbook contains the Summary, Student Details and User Guide worksheets that are located at the bottom of the workbook similar to the display below.

Student Details **Summary User Guide** Worksheets used by selected schools to process conveyance allowance Applications / Claims

#### 3.1.1 Summary Worksheet - Entering Data

Schools should fill in all the **yellow** fields in the **Summary** worksheet.

Any data entry errors will be displayed with **background and MUST** be corrected by the school before submitting any claim to the FPU. The error needs to be corrected in the Student Details worksheet.

The following **yellow** fields will automatically populate when using the drop down lists and highlighting the appropriate selection:

- SCHOOL YEAR;
- TERMS;
- SCHOOL NUMBER:
	- o That will, in turn, automatically populate the following fields:
		- **SCHOOL NAME:**
		- **ADDRESS:**
		- **POSTCODE:**
		- **TELEPHONE NO:**
		- **FAX NO** (optional information).

The ENROLMENT field will automatically populate with the total number of students claiming conveyance allowance after entering data in Student Details worksheet.

The following **yellow** fields need manual data entry:

- **CAMPUS** Specify the campus number:
	- $\circ$  For NON Victorian schools, always enter the digit, 1;
- FORM COMPLETED BY The person at the school who can be contacted if there are any queries;
- CONTACT PH The person's contact number at the school if there are any queries;
- PRINCIPAL'S SIGNATURE The principal's name;
- DATE Date of claim or amended claim;
- COMMENTS This is an optional free text field and usually has information about the claim the FPU needs to know.

**Notes about the Summary worksheet.** 

- When making adjustments to a prior claim, schools should select the **Amended** option for the relevant term by using the drop down list in the TERM field:
	- o This option should be used in cases where students have left the school after a prior claim has been submitted;
	- o To add additional student Applications mid-term / semester or to correct errors, schools should change the details to be entered in **Student Details** worksheet. Refer to section

3.1.2 Student Details Worksheet – Entering Data of this document for details.

• Schools need to inform the FPU by email conveyance@edumail.vic.gov.au for changes of school address, campus, etc.

#### 3.1.1.1 Automatic Populating Fields

The MODE OF TRAVEL, NUMBER OF STUDENTS and CLAIM fields will automatically be populated when the relevant data is entered in the Student Details worksheet.

Refer to section 3.1.2 Student Details Worksheet – Entering Data in this document for details.

Refer to the Summary Worksheet Overview below for more information.

#### 3.1.1.2 Summary Worksheet Overview

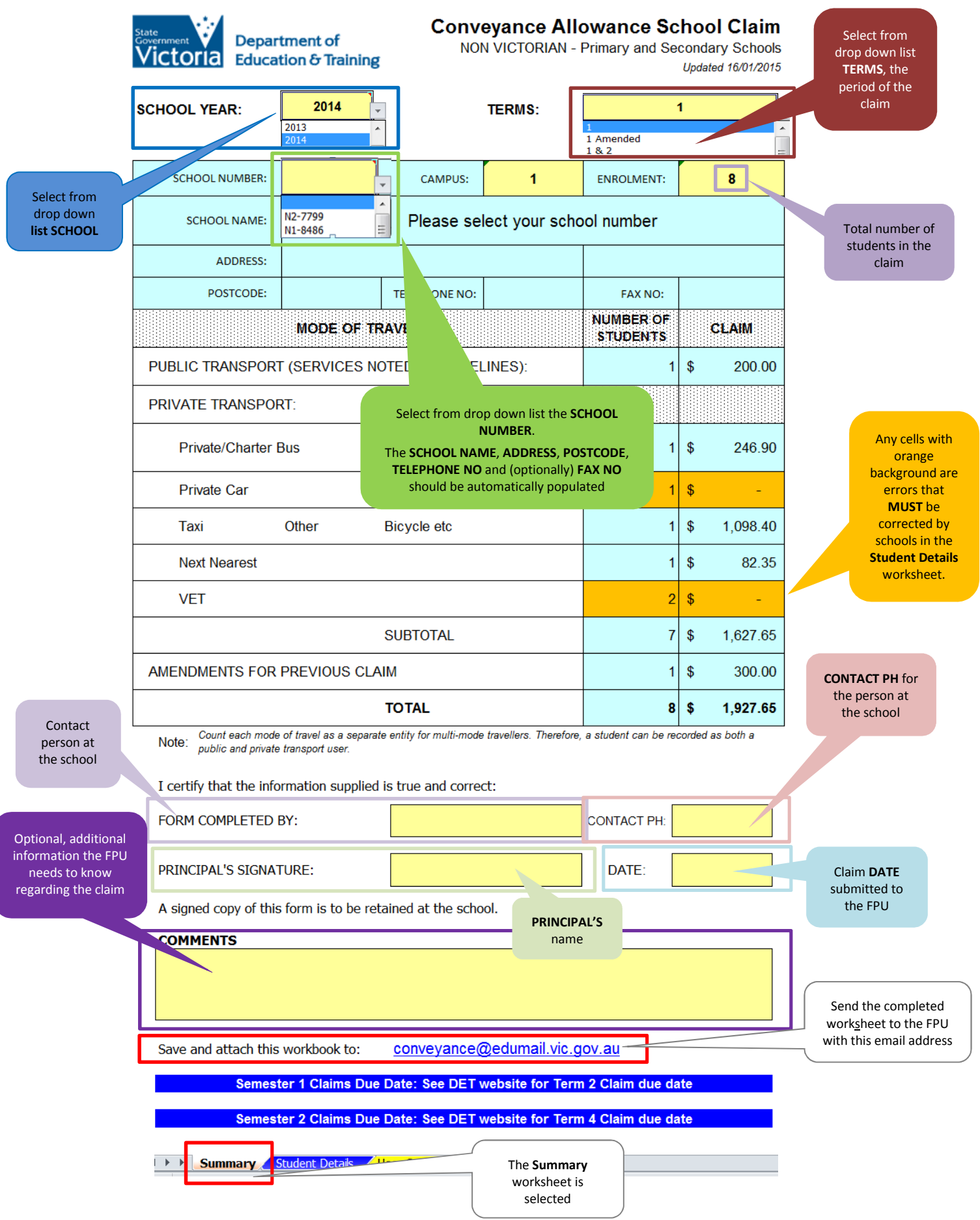

#### 3.1.2 Student Details Worksheet – Entering Data

Select the **Student Details** worksheet at the bottom of the workbook screen.

Schools should fill in the **yellow** fields in the **Student Details** worksheet.

Data entry should be based by the Student 'Conveyance Allowance Application' form that has been provided by parents, guardians or carers to schools.

Any data entry errors will be displayed with  $\blacksquare$  background and MUST be corrected by the school before submitting your claim to the FPU.

In order for a claim to be accepted the following student details need to be entered:

- Student Name and ID:
	- o Student ID;
		- A unique Student ID is accepted.
	- o Surname;
		- **If this field is blank then NO amount value will populated in the Estimated** Amount Payable (\$) field and NOT added in the Summary worksheet.
	- o Given Name;
- Residential Address:
	- o House Number;
	- o Street Name;
	- o Town;
	- o Post Code;
- D.o.B & Y/L:
	- o Date of Birth;
	- o Year Level;
- Transport Details:
	- o Transport Mode Code:
		- 'C' for Private Car;
		- 'B' for Private Bus;
		- 'P' for Public Transport;
		- 'T' for Taxi;
		- 'O' for Other;
		- 'N' for Next Nearest;
		- 'V' for VET:
		- 'A' for Amended Claim:
			- This is used for an amendment to a previous claim;
			- Manually enter the adjustment amount in the Public Transport & Amendments field;
				- o Positive or negative amounts are supported.
			- 'A' automatically populates the Summary worksheet, AMENDMENTS FOR PREVIOUS CLAIM, NUMBER OF STUDENTS and CLAIM amount.
	- $\circ$  Km: enter the distance in Kilometres:
		- No entry required for Transport Mode Code 'A'.
	- o Private Car, Next Nearest & VET only:
		- **For car travellers, enter either:** 
			- 'F' for Furthermost;
			- 'A' for Additional.
- For VET, enter the amount of schools days attended.
- Allowance Details:
	- o Public Transport & Amendments
		- Private Car, Private Bus, Next Nearest, Taxi and VET travellers, this field will automatically populate;
		- **Public Transport** and Other entries, the school must enter manually the dollar values:
	- o Estimated Amount Payable (\$):
		- **Private Car, Private Bus and Next Nearest travellers, this field will automatically** populate;
		- **Taxi, Other and Amended Claim will populate with FALSE;**
		- **Public Transport, VET and Other will NOT populate;**

#### • Further Information:

- o For Public Transport:
	- **Enter the Origin To Destination.**
- o For Amended Claims:
	- **Enter a brief reason for adjustment.**
- o Optional free text entry for all other Transport Mode Codes

Refer to the Student Details Worksheet Overview below for more information.

#### 3.1.2 Student Details Worksheet Overview

Schools should fill in all the **yellow** fields in the **Student Details** worksheet unless otherwise stated.

Cells with blue and dotted fields cannot be changed by schools.

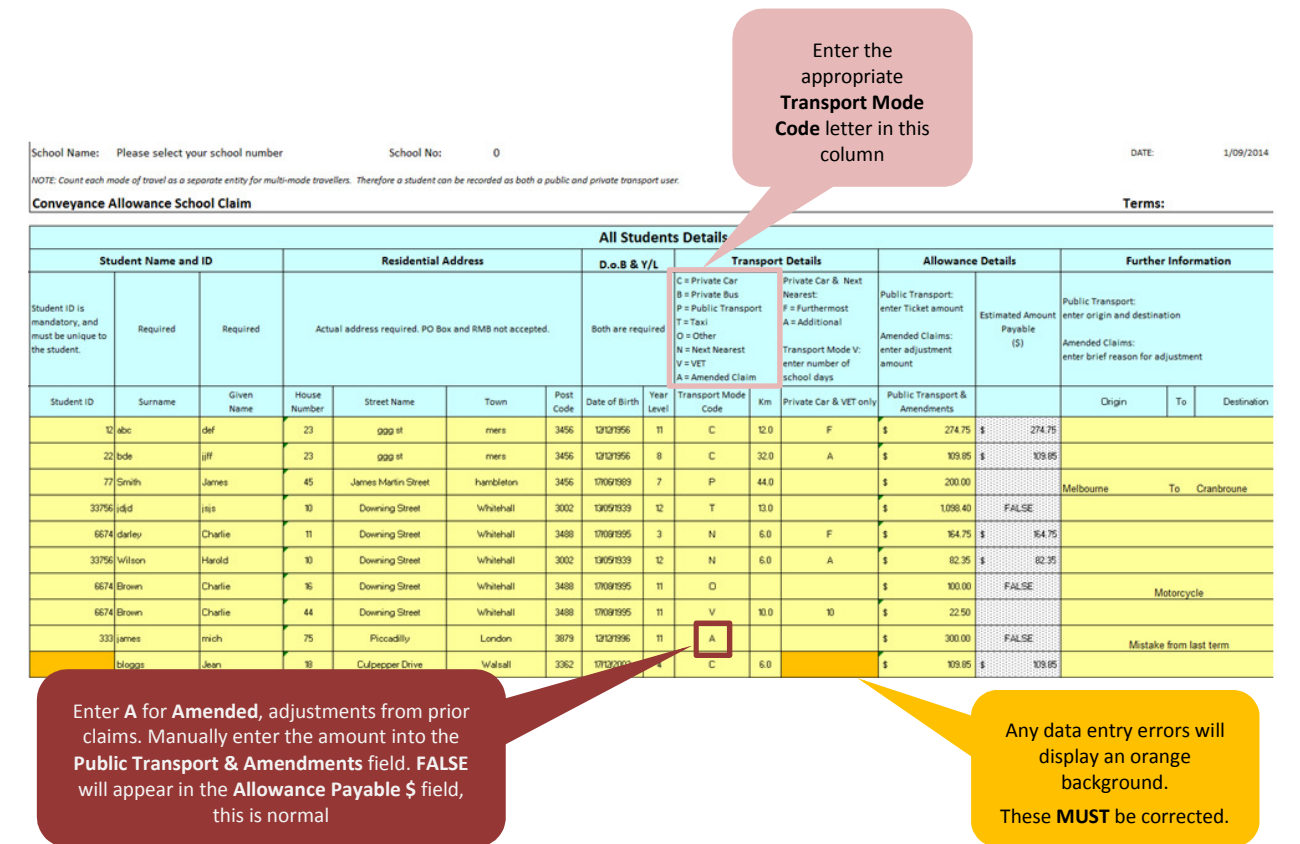

#### 3.2 Save

Once your workbook is completed, Save it and close Excel.

Schools should attach the workbook in an email and send it to conveyance@edumail.vic.gov.au for checking and approval by the FPU.

For prompt Adhoc Payments ensure your workbook is submitted prior the 'Term claim closing dates' found at: http://www.education.vic.gov.au/school/principals/finance/Pages/conveyance.aspx

#### 3.2.1 User Guide Worksheet

This worksheet will connect you to the DET website Conveyance Allowance Program (CAP).

Click on the User Guide worksheet tab.

**Summary Student Details Vulley Guide** 

The screen will display:

Click on the link below to view instructions via the DET Conveyance Allowance web site

http://www.education.vic.gov.au/school/principals/finance/Pages/conveyance.aspx

Click on the hyperlink that will connect you to the DET Conveyance Allowance Program (CAP) web site.

Scroll down the web page to For Schools: then scroll further to other hyperlinks:

- Interstate and Teaching Unit Claim Troubleshooting Guide (docx 1.4mb)
	- $\circ$  For docx, this is the Microsoft Word format and will prompt you with a File Download prompt to either Open or Save the file
- Interstate and Teaching Unit Claim Troubleshooting Guide (pdf 749kb)
	- o For pdf, this is an Adobe format and will immediately launch the document.

Regardless of which format is selected, the latest version of the Conveyance Allowance Manual Claims Workbook School User Guide is available online for schools to assist with CAP.

Schools can navigate and view the guide as desired.

For further assistance, refer to sections of this document:

- 5 Troubleshooting;
- 6 Help.

## 4 Claim Submission Closing Dates

The workbook has been designed, where applicable, to calculate payments for two (2) Semesters for the current school year.

For prompt payment of claims please be sure your workbook is submitted to the FPU prior to the Claim Submission Closing Dates for Term 2 and Term 4 that can be found at: http://www.education.vic.gov.au/school/principals/finance/Pages/conveyance.aspx

Schools will be reimbursed by the DET, for the current school year, usually by the end of:

- Semester 1 (Term 2) and;
- Semester 2 (Term 4).

## 5 Troubleshooting

If you are having issues entering data into your claim, please refer to the table below:

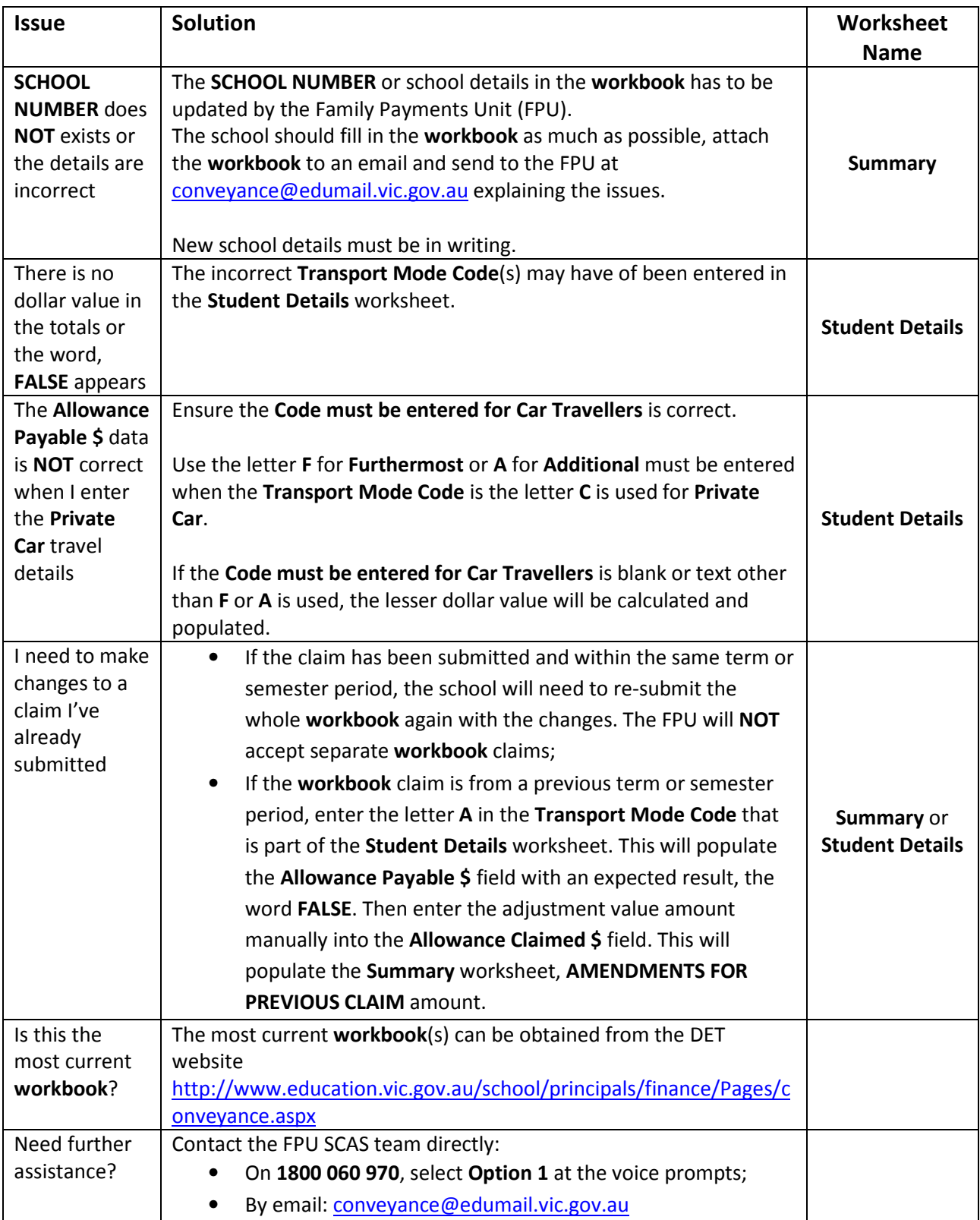

## 6 Help

### 6.1 Microsoft Excel 2010

Excel 2010 software offers online web Help.

Help is generic and is NOT conveyance allowance specific.

Click on the Help  $\boxed{3}$  button located usually on the right hand top of the Excel work area as shown below.

Alternatively, press the F1 button on your keyboard to open Help.

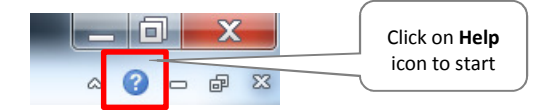

Microsoft Internet Explorer should open and connect to the official Microsoft Office Excel Help web site similar to the display below.

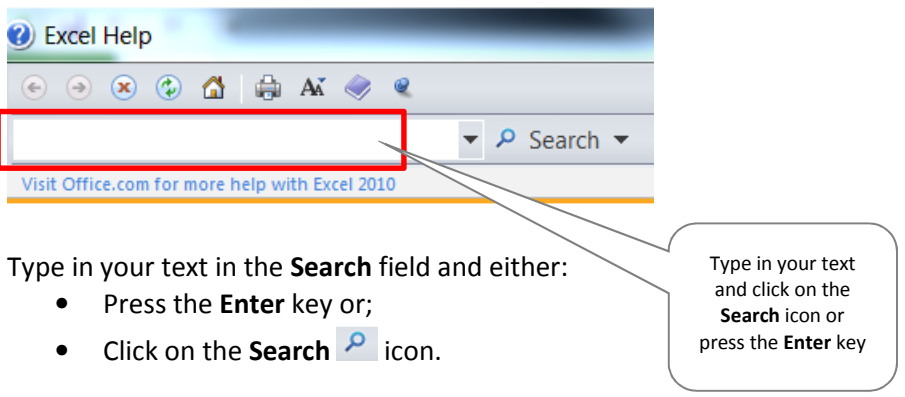

Navigate the Help and follow the prompts.

### 6.2 For Information Regarding Conveyance Allowance

Information regarding the conveyance allowance program can be found at: http://www.education.vic.gov.au/school/principals/finance/Pages/conveyance.aspx

### 6.3 Student Conveyance Allowance System (SCAS)

Information regarding the SCAS web based program can be found at: http://www.education.vic.gov.au/school/principals/finance/Pages/transportscas.aspx

### 6.4 Contacting the SCAS Helpdesk in the Family Payment Unit

The SCAS Helpdesk can be contacted:

- o by email: conveyance@edumail.vic.gov.au
- o By telephone: 1800 060 970, select option 1 after the voice prompt.

## **Glossary**

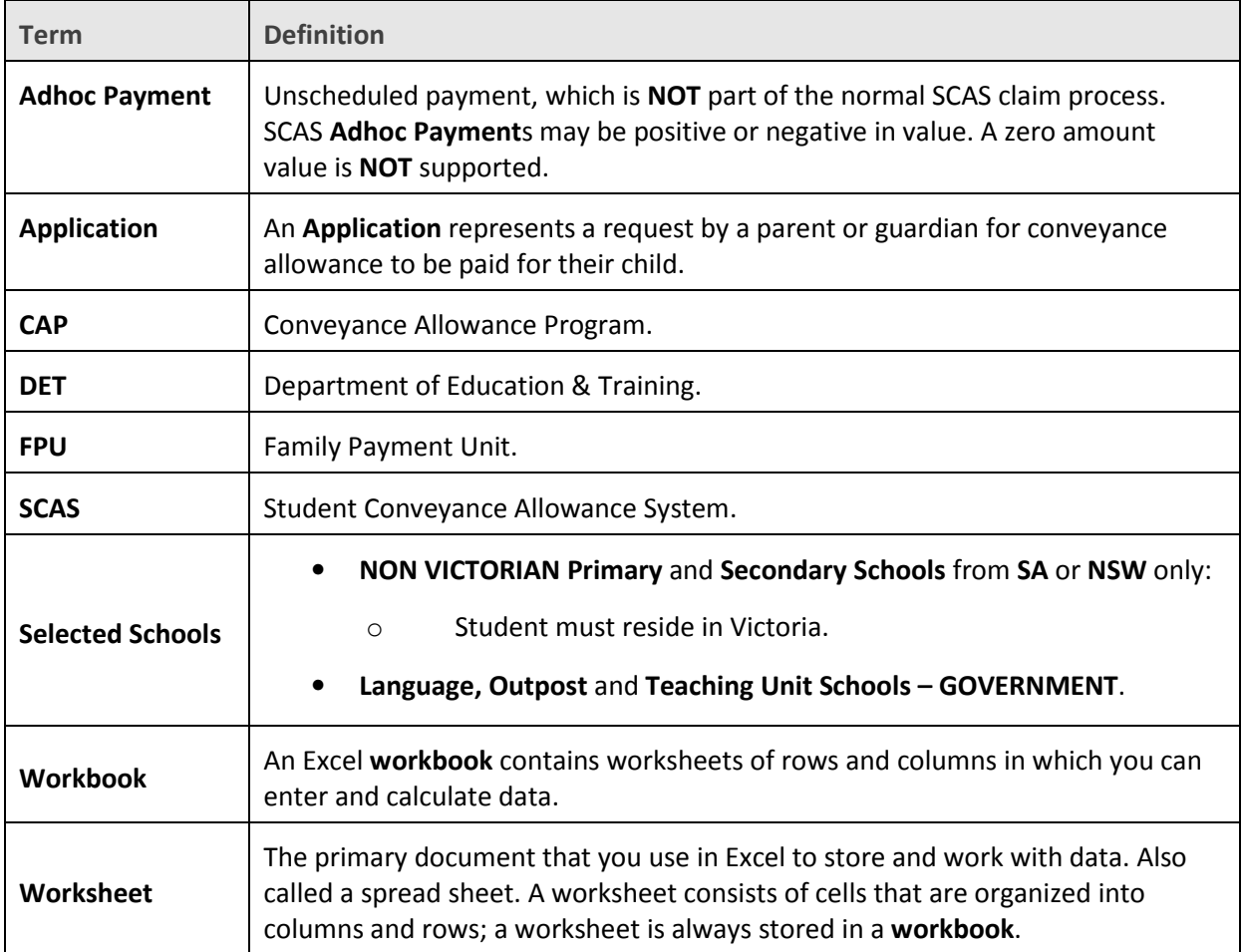